# **Zaczynamy**

Naciśnij przycisk włączania, aby uruchomić swojego MacBooka Air. Asystent konfiguracji przeprowadzi Cię przez kilka prostych kroków, aby skonfigurowa system i zacząć pracę. Pozwoli Ci połączyć się z siecią Wi‑Fi i utworzyć konto użytkownika. Może przesłać Twoje dokumenty, wiadomości email, zdjęcia, muzykę i filmy z innego Maca lub komputera PC.

Zaloguj się w Asystencie konfiguracji przy użyciu swojego Apple ID, Twoje konto zostanie dodane do Mac App Store i iTunes Store, a także do takich programów, jak Wiadomości i FaceTime, dzięki czemu będą one gotowe do działania od razu po pierwszym otwarciu. Skonfigurowana zostanie także usługa iCloud, dzięki której w programach Mail, Kontakty, Kalendarze i Safari dostępne będą najnowsze dane. Jeśli nie masz Apple ID, utwórz go w Asystencie konfiguracji.

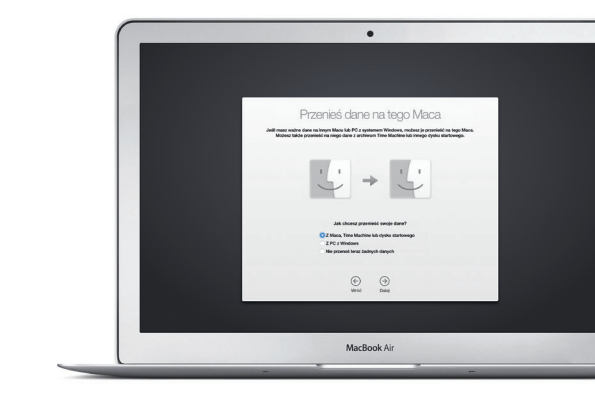

# Witaj.

# **Znajdowanie programów**

Do Twojego Maca dołączone są wspaniałe programy, pozwalające w pełni wykorzystać zdjęcia, tworzyć dokumenty, przeglądać Internet itd. Do łatwego znajdowania wszystkich zainstalowanych na Macu programów służy Launchpac Możesz dowolnie porządkować programy, a nawet grupować je w katalogach.

Nowe programy znajdziesz w Mac App Store. Gdy pobierzesz nowy program, pojawi się on w Launchpadzie. Mac App Store powiadamia o dostępności uaktualnień programów i systemu OS X, a nawet może uaktualniać je automatycznie.

# **Współpraca Maca z urządzeniami iOS**

Gdy Mac i urządzenia iOS\*, na których jesteś zalogowany do iCloud, są w swoim pobliżu, rozpoznają się i oferują nowe, niesamowite funkcje. Możesz nawiązywać i odbierać połączenia telefoniczne z iPhone'a na Macu, używając Maca jako głośnika. Wiadomości SMS wysyłane do iPhone'a pojawiają się w Wiadomościach na Macu, dzięki czemu możesz śledzić wszystkie swoje rozmowy. Dzięki funkcji Instant Hotspot Mac może automatycznie korzystać z hotspotu osobistego iPhone'a, a funkcja Handoff pozwala rozpoczynać czynności na Macu i kontynuować je na urządzeniu iOS (lub odwrotnie).

Przewód  $\frac{1}{2}$ zasilający

Przycisk właczania:

# **Synchronizowanie informacji między urządzeniami**

iCloud pozwala uzyskiwać dostęp do Twojej muzyki, zdjęć, kalendarzy, kontaktów, dokumentów i innych rzeczy z Maca, urządzeń iOS, a nawet z PC. Automatycznie zapewnia także aktualność wszystkich Twoich danych.

Gdy utworzysz dokument w Pages, zrobisz zdjęcie lub kupisz utwór na jednym ze swoich urządzeń, będą one natychmiast dostępne na pozostałych. Dzięki iCloud Drive możesz przechowywać swoje pliki na iCloud oraz organizować je w dowolny sposób. Dzieki funkcji Chmura rodzinna członkowie rodziny moga łatwo dzielić się rzeczami kupionymi w iTunes Store, iBooks Store i App Store. iCloud pomaga lokalizować i chronić Twojego Maca, jeśli go zgubisz. Aby wybrać żądane funkcje iCloud, kliknij w Preferencje systemowe w Docku, a następnie kliknij w iCloud.

Aby dowiedzieć się więcej o gestach. wybierz Preferencje systemowe z menu Apple i kliknij w Gładzik.

**Skrócony przewodnik**

# **Witaj, oto Twój nowy MacBook Air. Chcemy Ci go pokazać.**

**Otwieranie Launchpada**

w Docku.

**EDOOS** 

**BOODELLERGREGAOO AT** 

**Katalogi** Grupuj programy, przeciągając jeden program na drugi.

Kliknij w ikonę Launchpada Kliknij w ikonę Launchpada

**PERSON** 

**Przeglądanie Mac App Store**

w Docku.

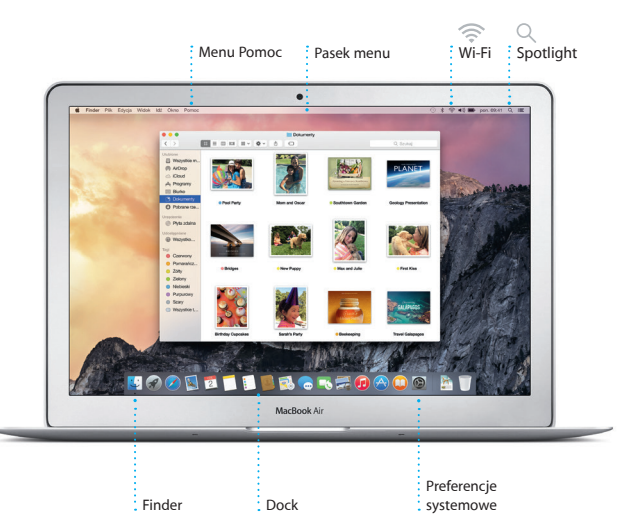

Aby dowiedzieć się więcej o baterii, zobacz [www.apple.com/pl/batteries.](http://www.apple.com/pl/batteries)

**Contract Contract** 

 $\frac{1}{\sqrt{2}}$ 

**TO FORD KIDER** 

.<br>Zasilac

Ten podręcznik przedstawia Twojego Maca, pomaga Ci go skonfigurować i zacząć z niego korzystać. Zawiera on również porady dotyczące najczęściej używanych programów.

Bateria Twojego Maca jest naładowana i gotowa do pracy, możesz więc zacząć go używać od razu po wyjęciu z pudełka. Gdy jednak będziesz ładować baterię, pełne naładowanie rozpoznasz po zmianie koloru wskaźnika na wtyczce zasilania z pomarańczowego na zielony.

Wtyczka zasilania

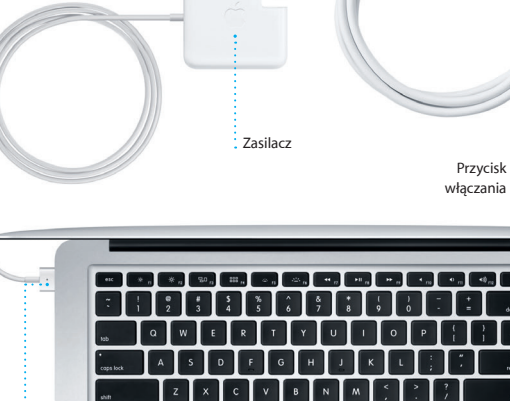

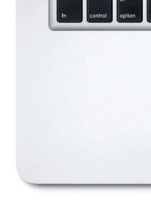

Wtyczka zasilania MagSafe 2 Gładzik Multi-Touch

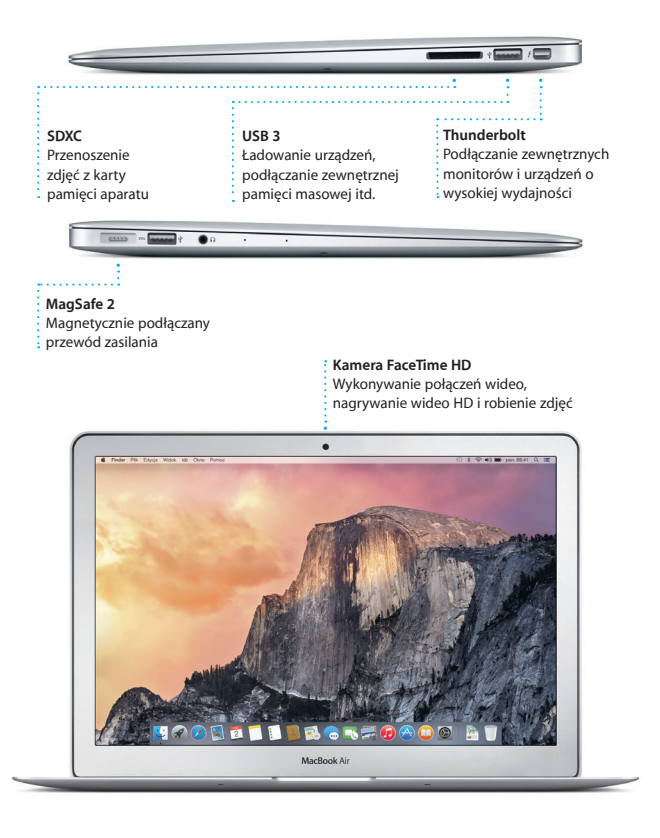

Aby dowiedzieć się więcej o przesyłaniu plików do nowego Maca, zobacz [support.apple.com/kb/](http://support.apple.com/kb/HT6408?viewlocale=pl_PL) [HT6408?viewlocale=pl\\_PL.](http://support.apple.com/kb/HT6408?viewlocale=pl_PL)

# **Obsługiwanie Maca przy użyciu gestów Multi-Touch**

Wiele czynności można wykonywać na MacBooku Air przy użyciu prostych gestów wykonywanych na gładziku. Oto niektóre z najbardziej popularnych.

**Klikanie** Aby kliknąć, naciśnij gładzik w dowolnym miejscu. Jeśli włączona jest funkcja Klikanie stuknieciem. możesz stuknąć w powierzchnię gładzika.

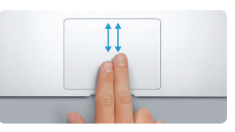

**Dodatkowe kliknięcie (prawy przycisk)** Kliknij dwoma palcami, aby otworzyć menu podręczne Jeśli włączona jest funkcja Klikanie stuknięciem, możesz stuknąć dwoma palcami w dowolnym

<u>and the second second second</u>

**EVILLE** 

miejscu.

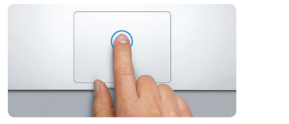

**Przechodzenie przesunięciem** Przesuń dwoma palcami, aby "kartkować" strony internetowe, dokumenty i inne.

 $\frac{1}{2}$ 

:<br>K Mission Język Ochrona Spotlij<br>Control i region i prywatność

**Przewijanie dwoma palcami** Przesuń dwoma palcami po gładziki aby przewijać w dowolnym kierunk w górę, w dół lub na boki.

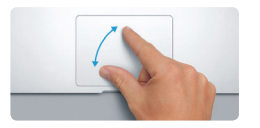

**Powiększanie rozsuwaniem** Możesz dokładniej powiększać/ pomniejszać zdjecia oraz strony internetowe, rozsuwając i zsuwając kciuk oraz palec wskazujący.

**Więcej informacji**

# **Poznaj swoje biurko**

Biurko to miejsce, gdzie możesz wszystko znaleźć oraz wszystko zrobić na Macu. Dock na dole ekranu to miejsce, w którym możesz trzymać najczęściej używane programy. W Docku możesz otworzyć Preferencje systemowe, które pozwalają dostosować wygląd biurka oraz inne ustawienia. Kliknij w ikonę Findera, aby uzyskać dostęp do wszystkich swoich plików i katalogów.

Pasek menu na górze zawiera przydatne informacje o Twoim Macu. Aby sprawdzić stan bezprzewodowego połączenia z Internetem, kliknij w ikonę Wi‑Fi. Mac automatycznie łączy się z siecią wskazaną podczas konfigurowania. Do znajdowania rzeczy na Macu oraz wyszukiwania informacji możesz także używać Spotlight.

### **Handoff** Ikona w Docku informuje o czynności przekazywanej na Maca.

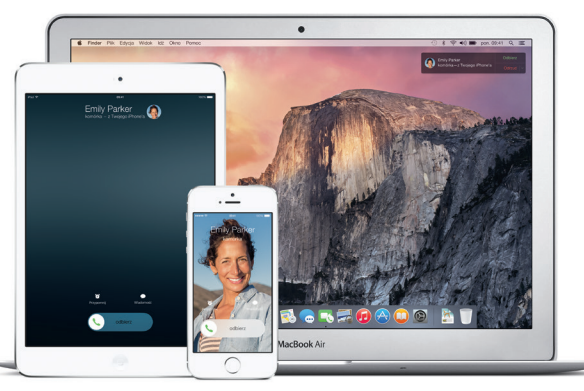

**Poderancie enteriore - Educia - Widok - Okno - Pomoc -** $\alpha$  75 May **PILOREDADO AT** 

**Rozmowy z iPhone'a** Dzwoń (używając iPhone'a) lub wysyłaj wiadomości SMS, klikając w numer telefonu na Macu.

# **Ważne**

Przed pierwszym użyciem komputera przeczytaj ten dokument oraz informacje dotyczące bezpieczeństwa, znajdujące się w broszurze *Ważne informacje o produkcie*.

# **Więcej informacji**

Odpowiedzi na różne pytania, szczegółowe wskazówki oraz informacje o rozwiązywaniu problemów można często znaleźć w Pomocy Maca. Kliknij w ikonę Findera, kliknij w Pomoc na pasku menu i wybierz Pomoc Maca. Możesz także użyć Safari, aby uzyskać pomoc w witrynie www.apple.com/pl/suppor

Jeśli chcesz dowiedzieć się więcej, obejrzeć filmy demonstracyjne oraz znaleźć dodatkowe informacje o funkcjach MacBooka Air, zobacz [www.apple.com/pl/](http://www.apple.com/pl/macbook-air) [macbook-air](http://www.apple.com/pl/macbook-air).

## **Pomoc**

MacBook Air dostarczany jest z 90 dniową pomocą techniczną oraz roczną gwarancją na naprawę sprzętu w sklepie detalicznym Apple lub autoryzowanym przez Apple centrum serwisowym. Aby uzyskać wsparcie techniczne dla MacBooka Air, zobacz [www.apple.com/pl/support/macbookair](http://www.apple.com/pl/support/macbookair) lub zadzwoń pod numer 00-800-4411875. www.apple.com/support/countr

# **Narzędzia OS X**

W przypadku wystąpienia problemów z Makiem, program Narzędzia OS X może pomóc odtworzyć oprogramowanie i dane z archiwum Time Machine lub ponownie zainstalować system OS X i programy Apple. Jeśli Twój Mac wykryje problem, Narzędzia OS X zostaną otwarte automatycznie. Możesz je również otworzyć ręcznie, uruchamiając komputer z naciśniętymi klawiszami Command i R.

innym. Możesz łatwo rozpoczynać rozmowy grupowe i zarządzań nin na przykład edytować ich nazwy i dodawać nowych uczestników. Jeśl chcesz z kimś porozmawiać w cztery oczy, możesz rozpocząć połączeni wideo FaceTime\* bezpośrednio z okna rozmowy w Wiadomościacl

### **Wsparcie**

 $\bigcirc$   $\boxed{8}$   $\boxed{ }$ **Poczta w jednym miejscu** Wyświetlaj wszystkie swoje konta pocztowe

09:41 | Kelly Westover

Do: Brian Ingram<br>Odp: The birthday girl

eryone hi for me.

Niektóre funkcje nie są dostępne w niektórych krajach.

duże załączniki do iCloud. Do popisywania formularzy i adnotowania dokumentów PD służy funkcja Oznaczenia. Gdy otworzysz Maila po raz pierwsz Asystent ustawień pomoże Ci rozpocząć korzystanie z progran

> TM and © 2014 Apple Inc. Wszystkie prawa zastrzeżone. Designed by Apple in California. Printed in XXXX. PL034-00348-A

Zaloguj się przy użyciu swojego Apple ID, aby wysyłać znajomyr (z Maca, iPada, iPhone'a lub iPoda touch) nielimitowane wiadomości iMessage i SMS, zawierające tekst, zdjęcia, wideo i inne elementy. Dzięki iMessage możesz rozpocząć rozmowę na jednym urządzeniu i kontynuować ją na

**Dodawanie wydarzer** : Kliknii dwukrotnie w kalendarz, aby

**Odpowiedź w drodze** Trzy kropki oznaczają, że Twój znajomy pisze odpowiedź. **Zarządzanie rozmowami** Kliknij w Szczegóły, aby rozpocząć FaceTime lub wyświetlić załączniki z rozmowy.

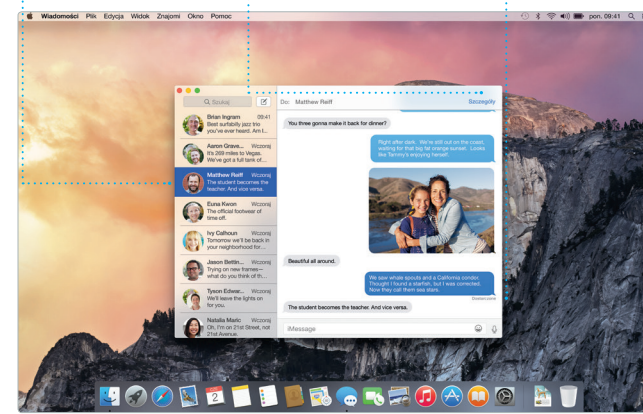

zachowywać strony na liście Czytelnia aby wrócić do nich później, a także sprawdzać listę łączy udostępnianyc przez osoby, które obserwujesz Twitterze i LinkedIn. Widok ka zawiera wszystkie Twoie kart i ułatwia znajdowanie tej, któr właśnie potrzebujesz.

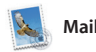

wszukiwania, aby znaleźć dokładnie to, czego szukasz.

# na wszystkich obszarach.

w Mail.

 $-18$   $-18$   $-19$   $-6$   $-8$   $-19$   $-19$ 

 $\frac{\partial}{\partial \theta}$  Paul Zemanek<br> $\frac{\partial}{\partial \theta}$  Not a cat video -- a mountain lion video

Strzynki (<u>Extractoryczk</u>) Kontakty WP ~ Wystene<sup>2</sup> Z sygnalizatorem

Mail pozwala zarządzać wszystkimi kontami pocztowymi w jednej, wolnej od reklam skrzynce odbiorczej. Program obsługuje popularne usługi email, na przykład iCloud, Gmail, Yahoo Mail i AOL Mail. Funkcja Mail Drop automatycznie wysyła

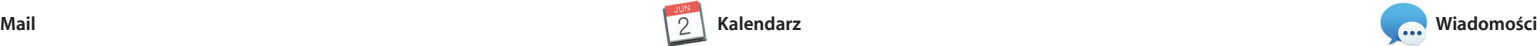

# **Wyniki** Wyświetlaj wyniki Spotlight po lewej

Plik Edycia Widok ldž Okno Pomor

: stronie i przewijaj je.

**Łatwy dostęp** Kliknij w ikonę Spotlight na pasku menu lub naciśnij klawisze Command-spacja

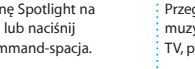

**Inspektor wydarzeń**  Kalendarz pokazuje miejs wydarzenia na mapie oraz

a Spotlight wyświetli bogaty podglą Twoich wyników. Spotlight pozwa wyszukiwać informacje ze źróde takich jak Wikipedia, Bing i Mapy oraz dotyczące najnowszych wiadomości, filmów itd., a także przeliczać waluty

Kalendarz pozwala Ci śledzić swoje napięte terminy. Możesz utworzyć osobne kalendarze, jeden domowy, drugi do szkoły, a trzeci do pracy. Wszystkie kalendarze mogą być wyświetlane w jednym oknie. Możesz też wybrać, aby widoczne były tylko wybrane kalendarze. Możesz tworzyć i wysyłać zaproszenia, używając danych z Kontaktów, a następnie

> **Panel formatu** : Inteligentny panel

sprawdzać, kto odpowiedział. Gdy dodasz miejsce do wydarzenia, Kalendarz dołączy mapę, obliczy cza dojazdu, a nawet wyświetli prognozę pogody. Użyj iCloud, aby kalendarze uaktualniane były automatycznie na wszystkich Twoich urządzeniac a także aby udostępniać kalendarze innym użytkownikom iCloud

> **Widok kalendarza** Wybierz widok, któreg chcesz używać: dzień, tydzień, miesiąc lub rok.

pt., 6

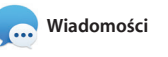

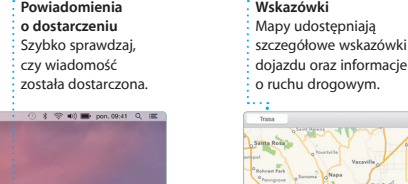

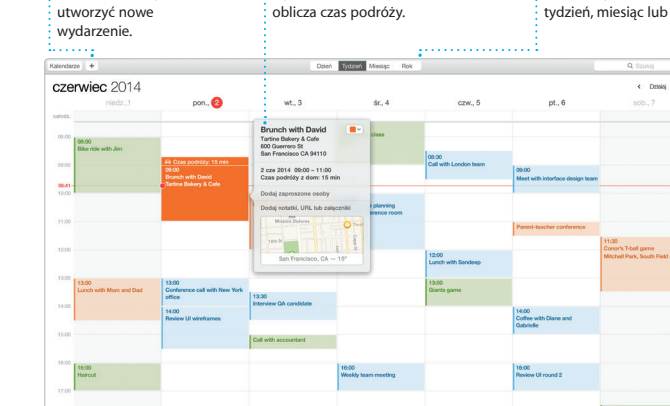

Twórz multimedialne : dokumenty z obrazami  $\frac{1}{2}$  filmami, wykresami itp.

Safari to najlepszy sposób przeglądania Internetu na Twoim Macu. Po prostu kliknij w intelige pole wyszukiwania, aby wyświetlić ikony ulubionych witryn, albo wpisz wyszukiwaną frazę lub adres strony — Safari rozpozna je i zabierze Cię we właściwe miejsce. Możesz

> Zamieszczanie ulubionych zdjęć na Facebooku lu udostępnianie ich przy użyciu iCloud i Wiadomości. spersonalizowanyc książek, kart i kalendarzy.

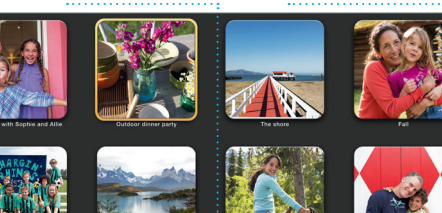

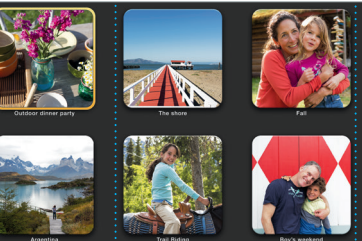

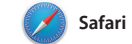

lub Wiadomości. **CONTRACT AND INTERNATIONAL PROPERTY AND INTERNATIONAL PROPERTY Udostępnij Wskazówki** 

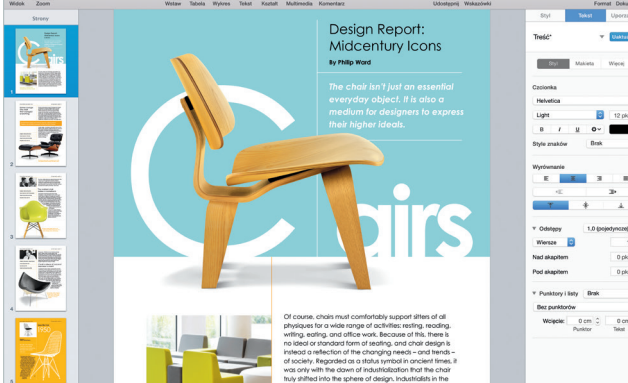

# **iTunes Store** Odkrywaj i kupuj : nową muzykę, filmy

najlepszą muzykę z iTunes Store. THE HIINTING PAR

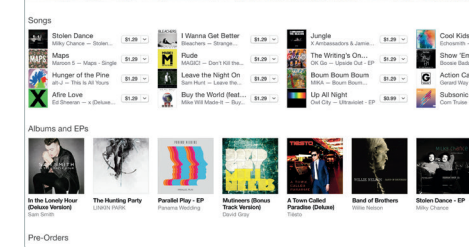

Niektóre funkcje nie są dostępne w niektórych krajach.

Wymaga, aby zarówno dzwoniący, jak i odbiorca, mieli urządzenie obsługujące FaceTime. Funkcja nie jest dostępna

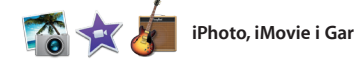

**Szukanie** Szybko zawężaj wyniki

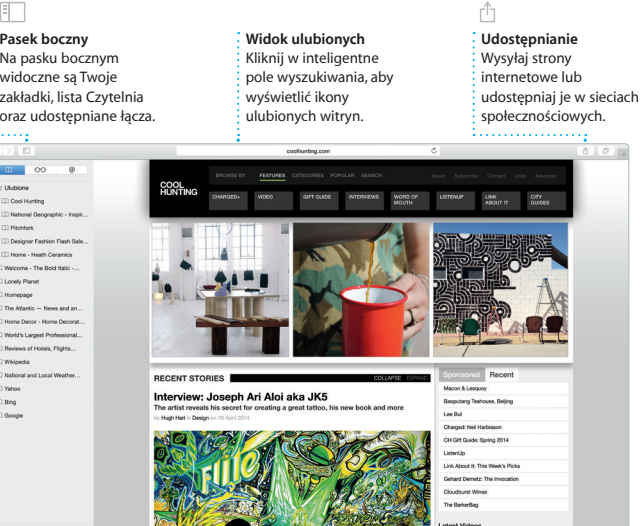

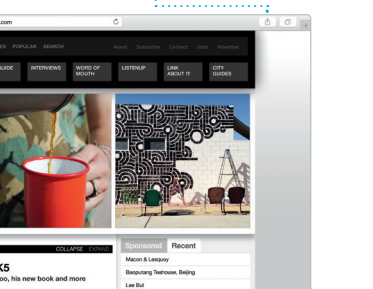

**Widok rozmowy** Wyświetlaj wszystkie wiadomości email w postaci wątku.

ry favorite faces! Wish I could be there to celebrate with

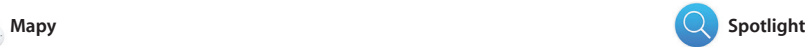

Mapy pozwalają poznawać nowe miejsca i wyświetlać wskazówki dojazdu na Macu. Możesz wyświetlać standardową mapę, zdjęcia satelitarne, a także używać widoku z lotu ptaka, aby szybować nad fotorealistycznym obrazem 3D wybranych miast. Możesz sprawdzać

dane lokalnych punktów, takich jak restauracje i hotele, obejmujące numery telefonów, zdjęcia, a nawet recenzje z portalu Yelp. Gdy znajdzie miejsce docelowe, Mapy wyświetlą szczegółowe wskazówki dojazd które możesz wysłać do swojeg iPhone'a, aby użyć nawigacji głosowej.

> **Podglądy** Korzystai z interaktyw podglądów na liście wyników Spotlight.

> > Yosemite

Yosemite National Park

ncontrol.<br>Ido: A Message from Yosemite Nation...

A<br>Message from Yosemite Nation... Dop. A Message from Yosemhe Nation...<br>Tri: two weeks until your trip to Yose...<br>Society Happenings : October to Dec...<br>Your REI Events Calendar for June p in a work of art

C) Book your Yosemite cabin tod...

hair from the antiques show...

ite's Half Dome climbing se

**EL BROSFOAOO AT** 

**Wysyłanie do iPhone'a** : Możesz wysyłać wskazówł dojazdu do swojego iPhone'a, aby używać nawigacji głosowej po drodze.

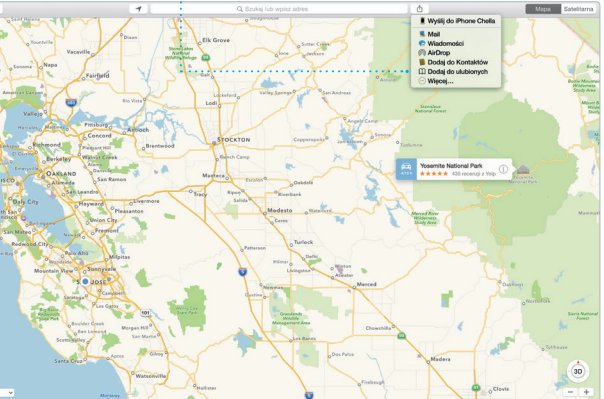

Spotlight oferuje łatwe wyszukiwanie dowolnych rzeczy na Macu: dokumentów, kontaktów, programów, wiadomości i innych. Niezależnie od tego, co robisz na swoim Macu, aby szybko użyć funkcji Spotlight, kliknij w ikonę jej menu lub naciśnij klawisze i konwertować jednostki miary. Command-spacja. Zacznij pisać,

**Ulubione** Ulubione miejsca  $:$  wysyłane do wszystk Twoich urządzeń.

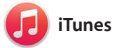

iTunes pozwala cieszyć się ulubioną muzyką, filmami, programami TV itd. na Macu. iTunes daje dostęp do iTunes Store, w którym możesz

znaleźć zarówno klasykę, jak i nowości. Program oferuje także iTunes Radio — wspaniały sposób odkrywania nowej muzyki.

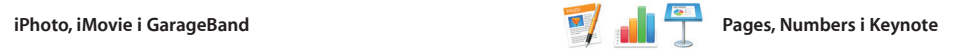

formatu sprawia, że  $\frac{1}{2}$  odpowiednie narzędz są zawsze pod ręką.

**V Distance** 

 $\sim$   $\blacksquare$ 

1.0 (point/moze)

Twórz na swoim Macu fantastyczne dokumenty, arkusze kalkulacyjne i prezentacje. Piękne szablony dają Ci przewagę już na starcie. Wystarczy dodać do nich własny tekst i zdjęcia. Dzięki kontekstowemu panelowi formatowania dostosowywanie

iPhoto, iMovie i GarageBand zapewniają rewelacyjne sposob tworzenia i udostępniania zdjęć, filmów i muzyki. iPhoto pomaga porządkować bibliotekę według twarzy, miejsc i wydarzeń, a także pozwala tworzyć piękne książki ze

dokumentów jest jeszcze łatwiejsze. Możesz nawet otwierać i edytować pliki Microsoft Office. Możesz także szybko i łatwo udostępniać łącza do efektów swojej pracy przy użyciu Maila lub Wiadomości bezpośrednio z paska narzędzi.

zdjęciami, karty, i kalendarze. iMovie pozwala przekształcać wideo domo w imponujące zwiastuny filmowe. GarageBand to wszystko, czego potrzebujesz, aby nauczyć się gr na instrumencie, tworzyć muzykę lub nagrać własny utwór.

# **Udostępnianie**

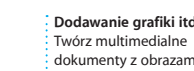

**Wydarzenia** Po prostu przesuń wskaźnik, aby szybko przejrzeć zdjęcia z dowolnego wydarzenia. **Projekt** Łatwe tworzenie i zamawianie

# **Udostępnianie** Łatwe udostępnianie łącza do efektów swojej pracy przy użyciu programu Mail

i inne rzeczy.

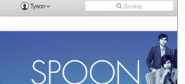

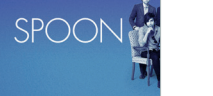

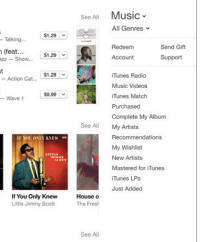

### **iTunes Radio** Słuchaj za darmo strumieniowanych stacji radiowych, zawierających

**Twoja biblioteka** Przeglądaj swoją  $:$  muzyke, filmy, program TV, podcasty i inne.